# **Guide til Bilist+**

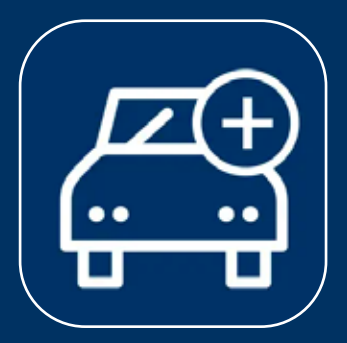

### **Vejledning for Bilist+ appen til: iOS**

**Optimeret til visning på computerskærme**

Sådan kommer du i gang

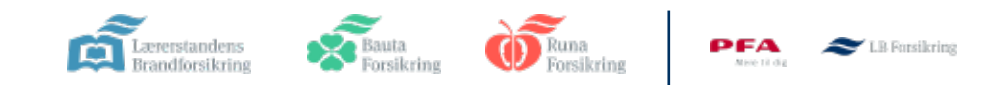

### **Sådan kommer du i gang**

#### **Vigtigt**

For at få adgang skal du have en bilforsikring eller en delebilsforsikring hos os.

Du skal være forsikringstager; det vil sige, at forsikringen står i dit navn, og det er dig, der betaler. Forsikringen skal være startet, før du kan få adgang til appen.

#### **1 Sådan logger du ind**

**Hent appen**

**Accepter notikationer**

**Login med MitID**

**Accepter vilkår**

2 Konfigurering

**Konfigurer Bilist+** 

**Tillad lokalitet**

**Tillad fysisk aktivitet**

**3 Klar til første tur** 

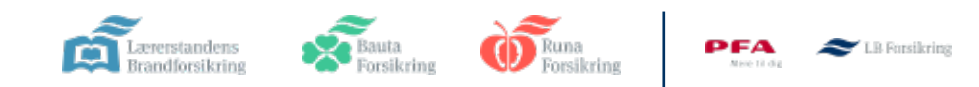

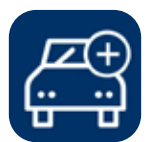

# **1. Sådan logger du dig ind**

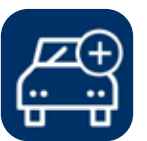

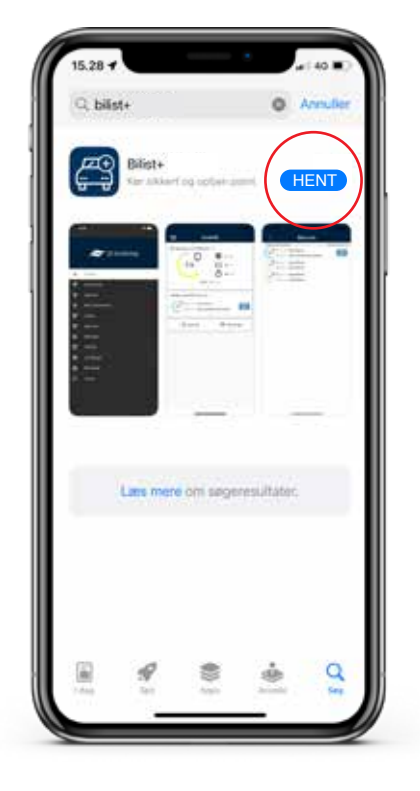

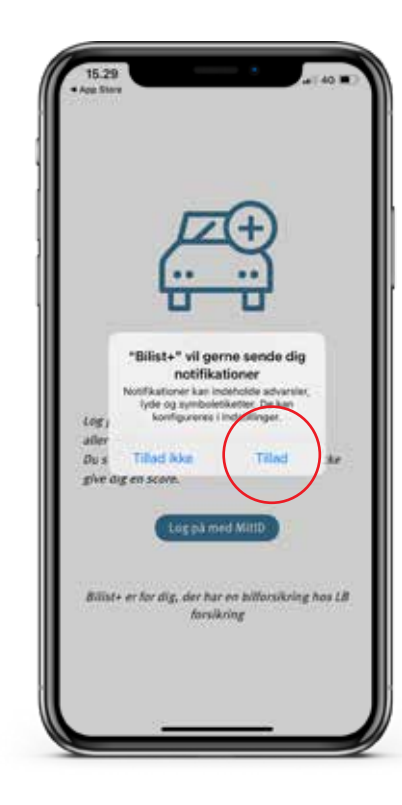

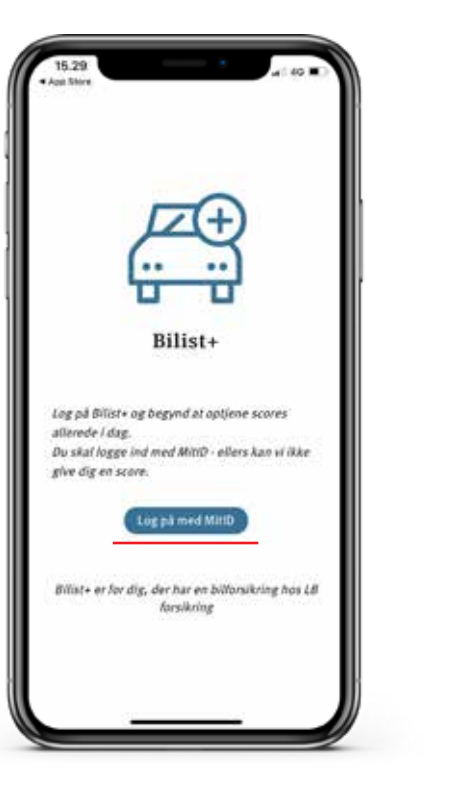

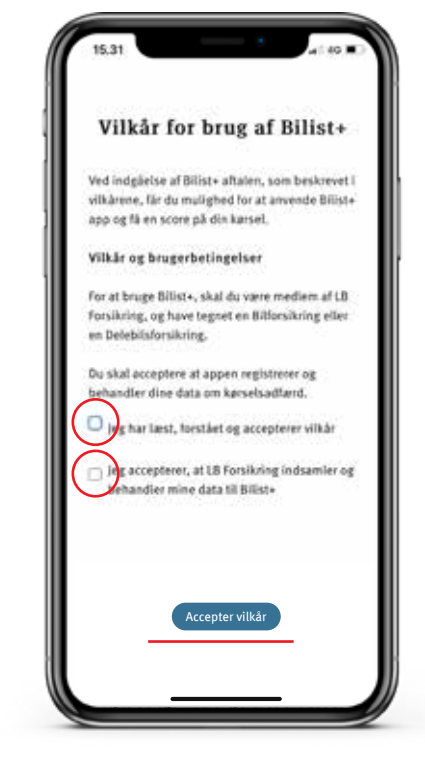

#### **1. Hent app**

Hent appen i App Store

#### **2. Tillad notifikationer**

Giv appen tilladelse til at sende dig notifikationer

**3. Login** 

Login med MitID

#### **4. Accepter vilkår**

Accepter vilkårne, der er beskrevet i appen

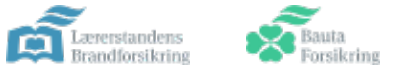

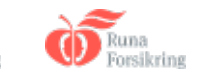

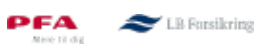

## 2. Konfigurering

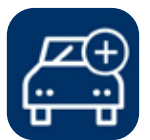

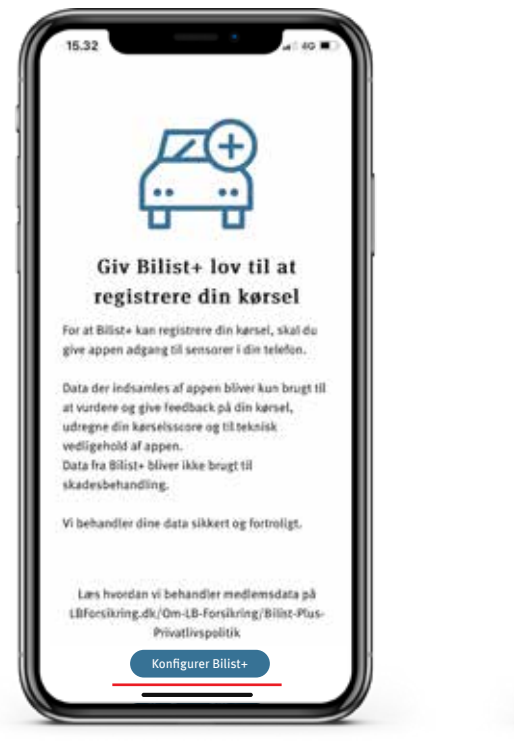

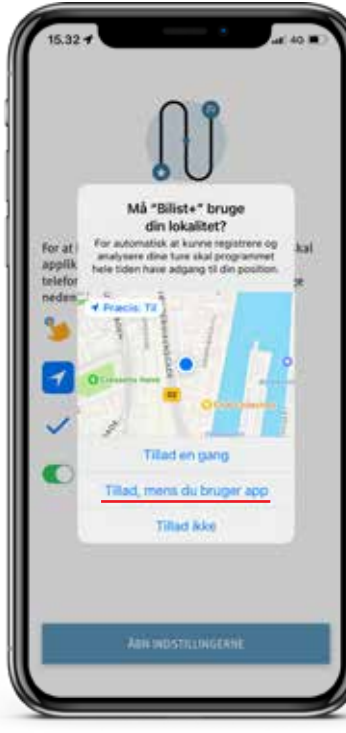

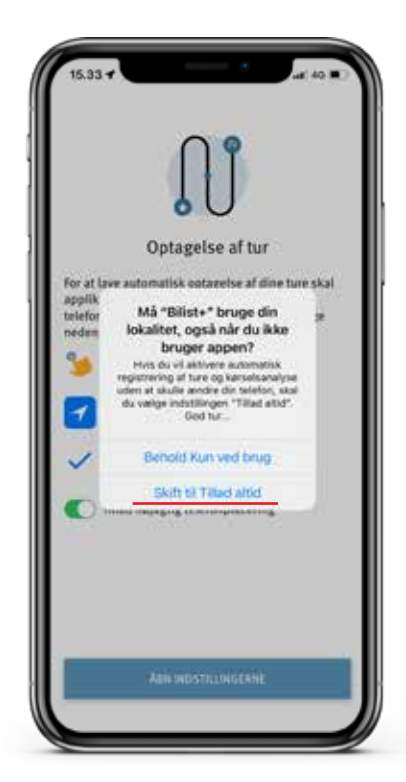

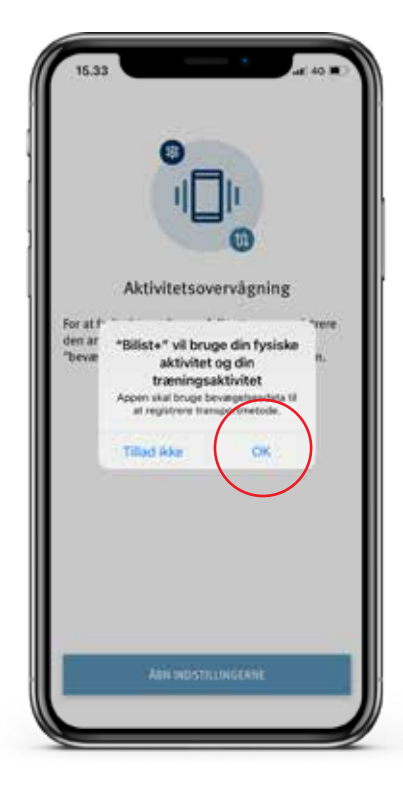

#### **5. Konfigurer Bilist+**

Tryk på knappen "Konfigurer Bilist+" for at starte opsætningsguiden

#### **6. Tillad lokalitet**

Tryk først "Tillad, mens du bruger appen". Du skal bagefter vælge "altid"

#### **7. Tillad altid lokalitet**

Vælg "Skift til Tillad altid", så Bilist+ kan starte optagelsen af ture automatisk

PFA

LB Forsikring

#### **8. Fysisk aktivitet**

Tillad Bilist+ at registrere dine fysiske bevægelser til at registrere transportmetoden

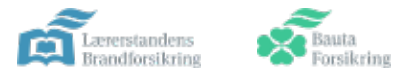

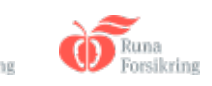

### **3. Du er nu klar til at køre**

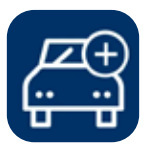

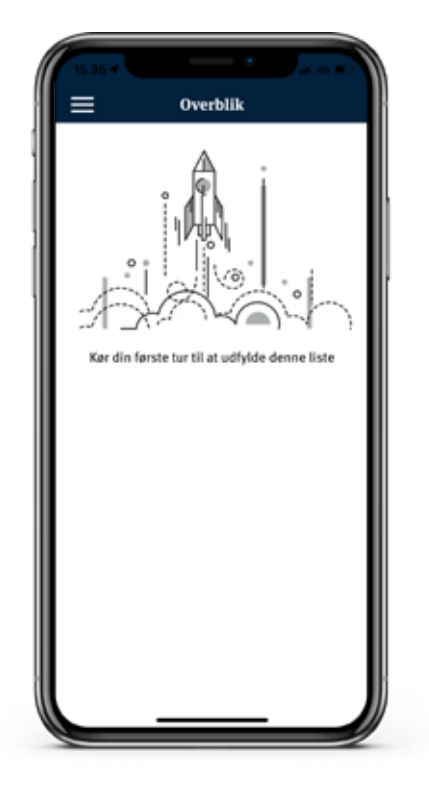

#### **9. Klar til første tur**

Du er nu klar til din første tur

God tur og kør sikkert

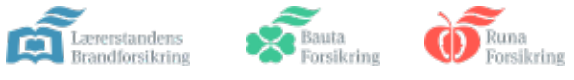

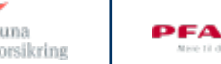

LB Forsikring